# *Mastercam 2024* **PIKAOPAS**

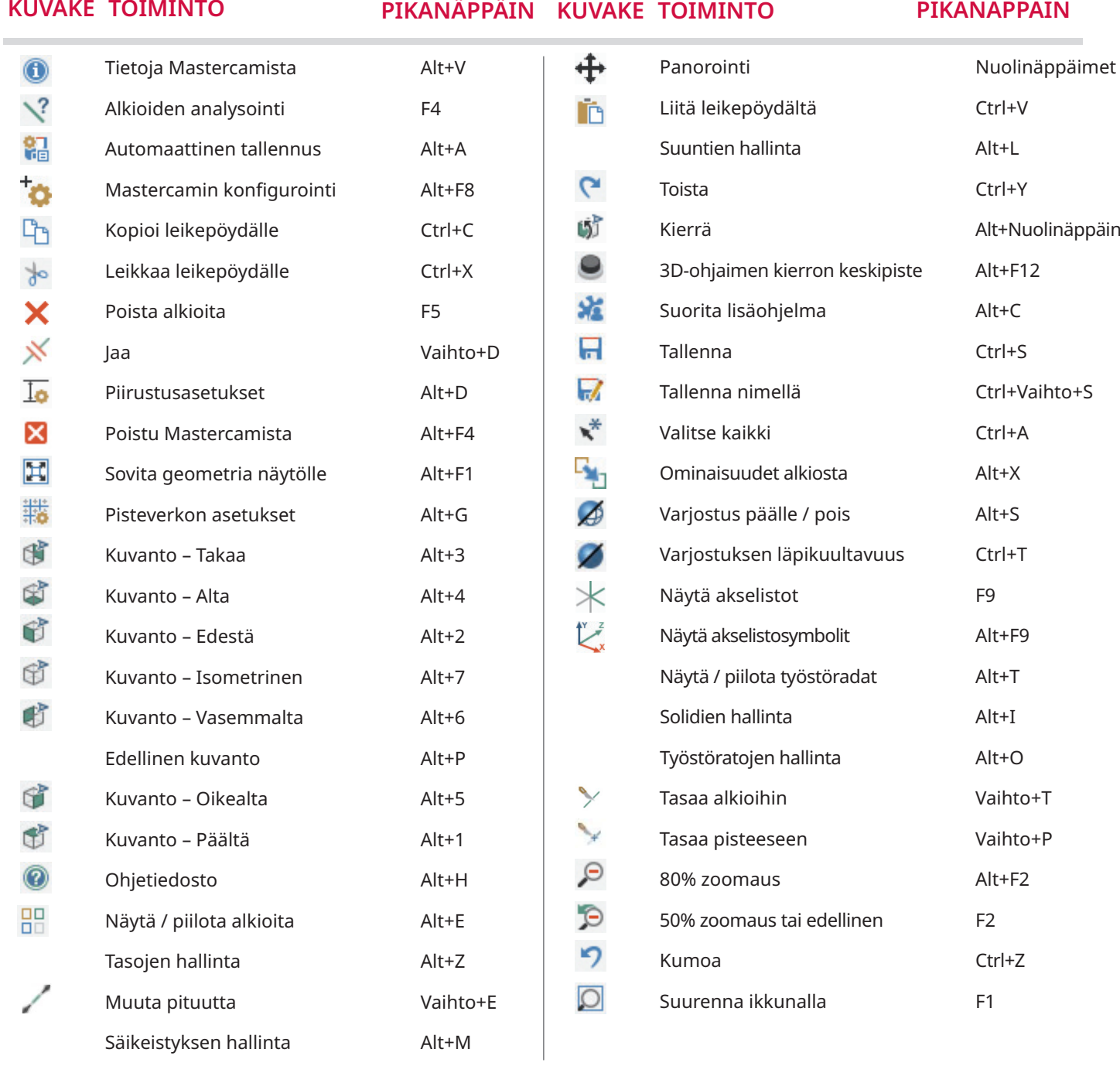

#### **Mihin tahansa Mastercamin toimintoon voidaan lisätä pikanäppäin:**

Valitse **Tiedosto, Asetukset, Mukauta valintanauha**. Klikkaa sen jälkeen **Mukauta** näppäintä avataksesi **Pikanäppäinten muokkauksen** valinta-ikkunan.

Akselistosymbolilla valinta päälle/pois G Tartunta kuvantoon päälle/pois S

#### **Mastercam-yhteisöstä löytyy paljon apua, kun tuntuu, että nyt on jääty jumiin:**

Treeni - Mastercam opetusta suomeksi **emastercam.fi** 

> Mastercam blogi **mastercam.com/news/blog**

myMastercam **my.mastercam.com**  Mastecam 2024 uudet piirteet **mastercam.fi/2024**

Mastercam opetusta englanniksi **university.mastercam.com**

# GRAAFISET MUOKKAUSTYÖKALUT

# **Dynaaminen akselistosymboli / kuvannon kuutio**

Kuvannon kuutio on akselistosymbolia graafisempi ja kehittyneempi tapa hallita kappaleen näyttöä ja suuntausta. Kuutio on oletuksena suhteessa työkoordinaatistoon. Klikkaamalla kuution eri osia kuvanto kääntyy näyttämään kappaletta eri suunnasta. Hiiren oikealla painikkeella päästään kuution eri asetuksiin, mukaan lukien kuution itsensä näyttäminen tai piilottaminen.

- **1** Nuolipainikkeet
- **2** Käännä / kierrä painike
- **3** Valikko

Katso lisätietoja Mastercam Ohjeesta.

## **Napakoordinaatit**

Tämä ohjaus kostuu sen keskiön pallosta, kierron kompassista ja vihreästä yhden akselin nuolesta. Sillä voidaan kiertää ja muokata alkioiden sijaintia.

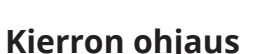

Tällä voidaan kiertää alkioita ainoastaan nykyisellä konstruktiotasolla. Ohjaukseen kuuluu keskiön pallo ja kierron kompassi.

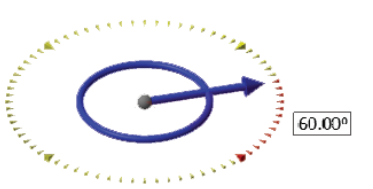

### **Siirron ohjaus**

Siirron ohjaussymboli koostuu origon pallosta ja kolmesta akselien nuolesta, joita kutakin voi liikuttaa muista riippumatta.

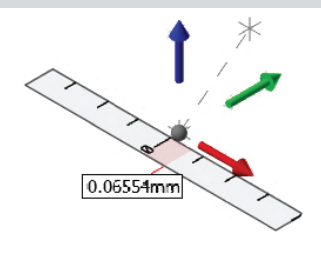

Liikuta kursoria minkä tahansa akselin nuolen päällä, kunnes se korostuu. Raahaa nuoli uuteen paikkaan käyttäen viivainta apuna sen sijoittamisessa.

**Alkioita pyöritetään** siirtämällä hiirtä sinisen ympyrän päällä, kunnes kierron kompassin kehä tulee näkyviin. Kierrä hiirellä tai syötä kierron arvo kenttään. Kierrettäessä kompassin sisäpuolelta kierron kulma muuttuu inkrementaalisesti. Kierrettäessä sen ulkopuolelta kierto on vapaata ja ohitetaan tartunta.

#### **Rautalanka-alkioiden suoramuokkaus**

Rautalanka-alkioita voidaan muokata suoraan ilman valintaikkunan avaamista. Kaksoisklikkaa alkiota, jolloin toiminto käynnistyy. Ellei mikään muu toiminto ole aktiivisena, näytetään ruudulla muokaukseen palloja, nuolia ja kuvakkeita.

- 
- Vie hiirtä pallon ylitse, jolloin näytetään nuolet.
- Klikkaa ja vedä vihreää tai punaista nuolta pidentääksesi tai lyhentääksesi suoraa tai muuttaksesi kaaren pyyhkäisykulmaa. Splinejä voi vain pidentää.
- Klikkaa ja vedä sinistä nuolta luodaksesi yhdensuuntaisen offset-suoran tai -splinin tai vaihtaaksesi kaaren sädettä.
	- **Siirrä/kopioi** painikkeella siirretään tai kopiodaan piste, suora, splini tai kaari.
	- **Käännä** painikkeella käännetään kaari ja näytetään sen komplementtikaari.
	- **ABS/REL** painikkeella vaihdetaan kaaren pyyhkäisykulman näyttöä absoluuttisen ja suhteellisen arvon välillä.
- Et voi muokata useita alkiota kerrallaan suoramuokkauksen avulla. Siihen tarvitaan Analysointi-toimintoja. **Analysoinnin** valintaikkuna avataan painamalla [**End**] näppäintä. Näin voit jatkaa uusien hallintasymbolien käyttöä ja muuttaa valinta-ikkunassa alkion ominaisuuksia kuten tasoa, väriä ja viivatyyliä. Paina [**End**] näppäintä lopuksi uudelleen.

**CNC Software, LLC** 671 Old Post Road

ABS

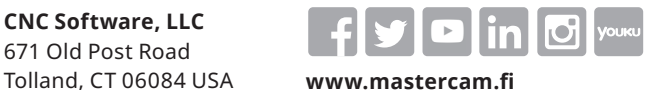

*Mastercam® on CNC Software, LLC rekisteröity tavaramerkki. ©1983-2023. Kaikki oikeudet pidätetään.* 

#### • Vedä palloa siirtääksesi se pisteeseen, suoran päähän tai kaaren keskiöpisteeseen.

• Vedä sinistä keskipisteen palloa siirtääksesi suoraa tai spliniä.-

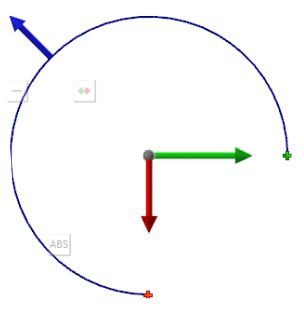

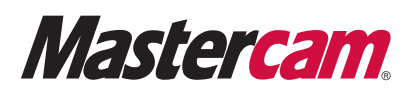

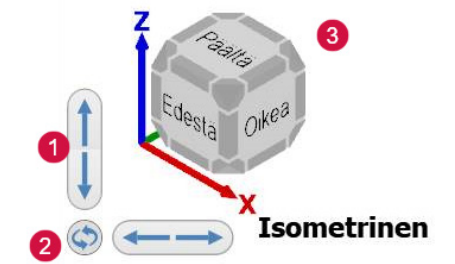